# 회계정보 입력 가이드

# I. 로그인하기

- 1. 웹사이트 주소: https://fias.kcc.go.kr
- 2. 웹 브라우저의 주소창에 위의 주소를 입력하면 다음과 같은 화면이 나타납니다.

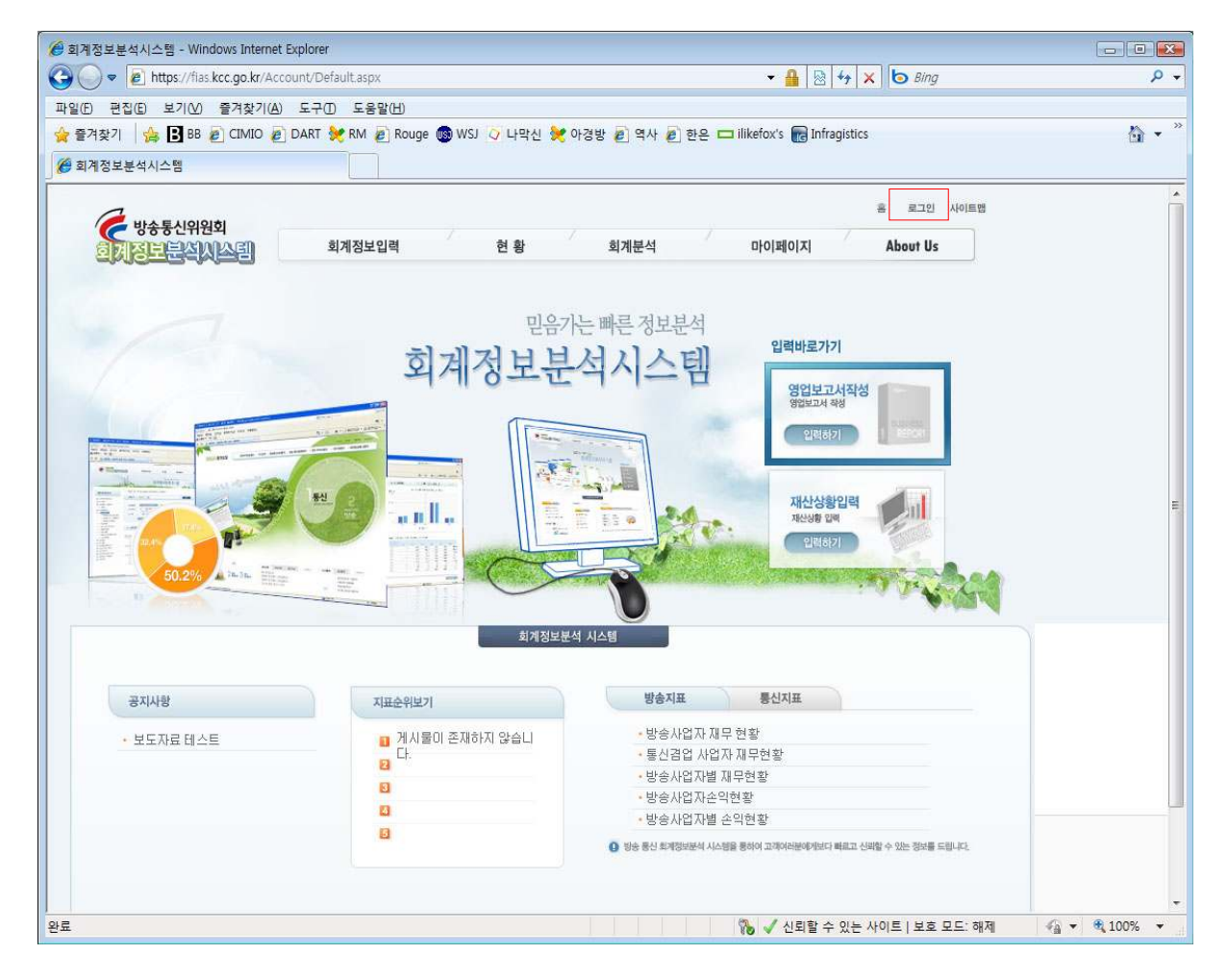

3. 우측 상단의 로그인 버튼을 클릭하면 회원가입이 가능합니다.

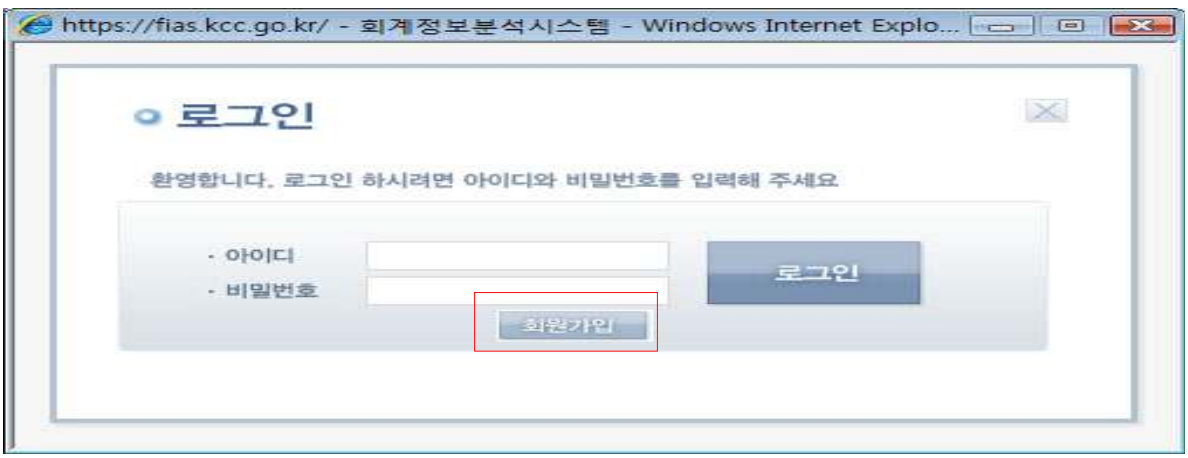

4. 회원 가입란의 정보를 빠짐없이 작성하신 후 하단의 "회원가입" 버튼을 클릭하시면 메인화면으로 복귀됩니다. 회원가입 후 방통위의 승인 과정을 필요로 하므로 최소 1시간 후 로그인이 가능합니다.

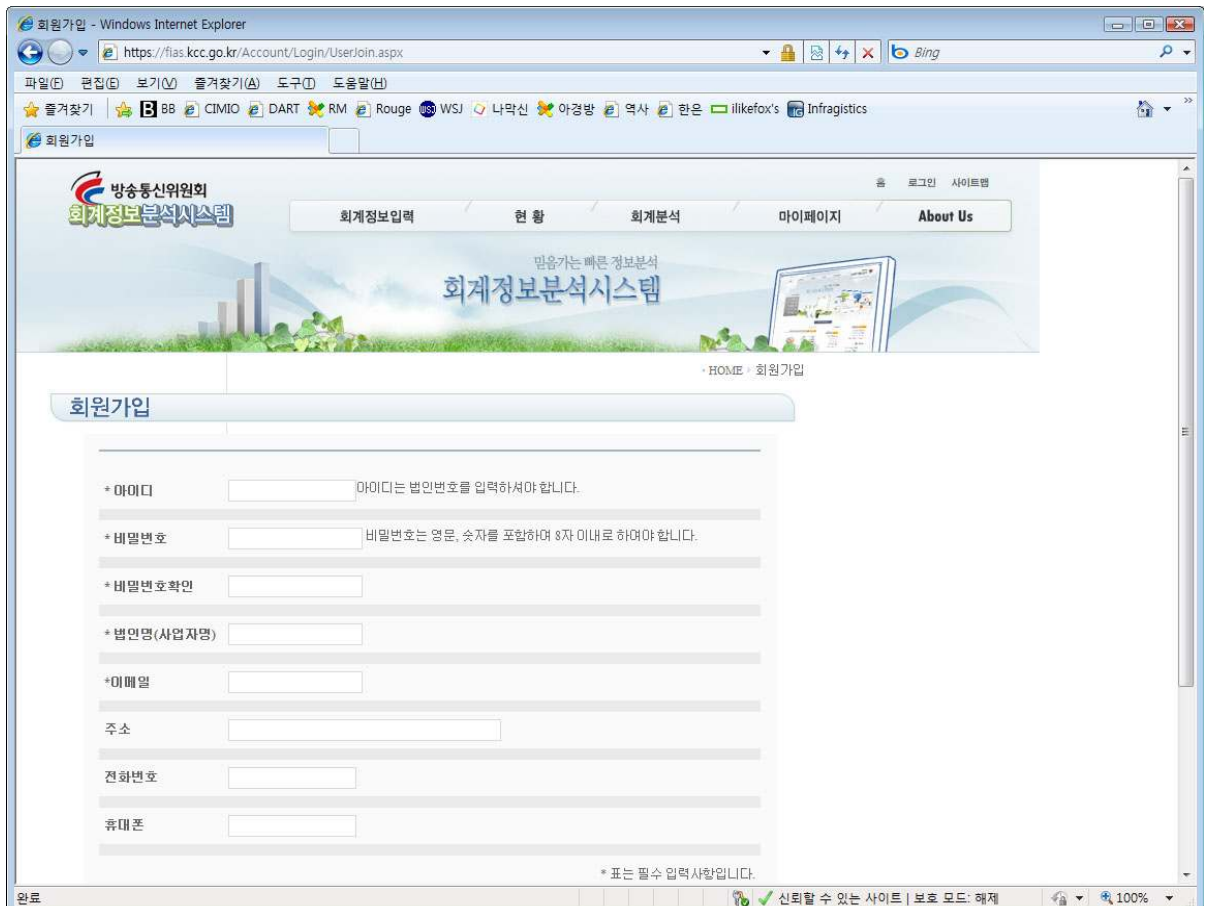

5. 방통위의 사업자 승인이 완료된 후 로그인합니다. 사업자의 정보 보호 및 정확한 입력·제출을 위하여 반드시 법인용 공인 인증서를 사용하여 로그인해야 합니다.

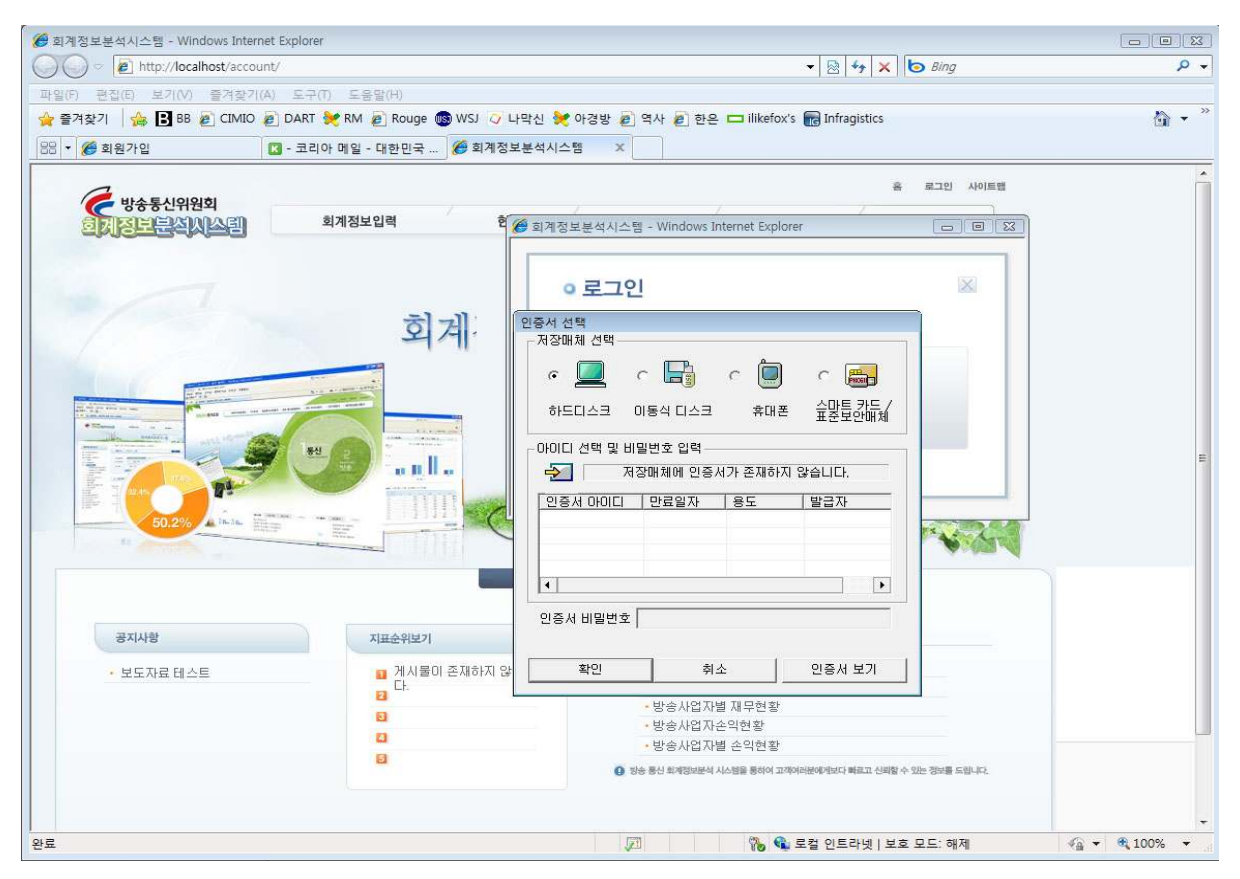

6. 로그인 후 메인화면 상단의 "회계 정보 입력" 메뉴 또는 우측의 " 입력바로가기" 버튼을 클릭 하여 다음 페이지로 이동합니다.

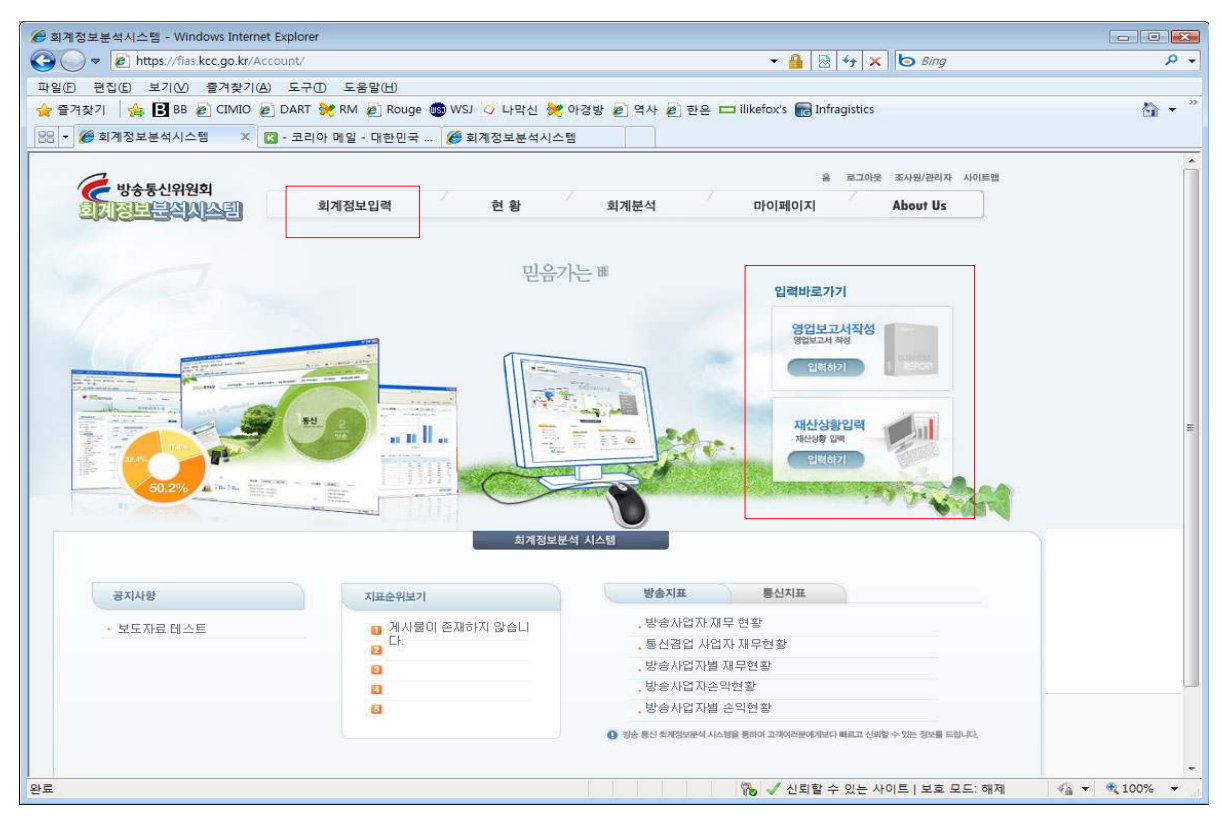

### II. 회계정보 입력하기

: 위의 I. 로그인하기 과정을 마치면 화면에 "2009년 회계정보 입력 가이드"가 나타납니다. 이 가이드에 따라 작성하시어 제출하시면 됩니다.

# 2009년 회계정보입력 가이드

2009 년 방송 및 통신 관련 사업자의 회계자료 입력형식은 액셀파일을 이용하여 일괄로 자료를 입력하게 됩니다.

다음 순서를 따라 업무를 진행해 주시기 바랍니다.

## 1. 회계정보 입력을 위한 양식 다운받기

아래의 엑셀 다운 아이콘을 클릭하여 회계자료 제출용 엑셀 양식 파일을 다운로드 받아 주십시요.

사업자에 따라 서로 상이한 엑셀 양식을 다운 받게 됩니다.

#### X 액셀다운

팝업창이 나타나면 "저장하기"를 선택 하신 후 파일을 저장 합니다.

## 2. 다운 받은 엑셀 양식 파일에 귀사의 회계정보를 입력합니다.

- 각 엑셀 파일에는 함수가 존재하며 양식이 보호되어 있습니다.
- 해당 엑셀 양식에 맞게 자료 입력프로그램이 개발되었으므로 시트를 치환하시거나 변형 하지 마시길 바랍니다.
- 각 엑셀시트에는 자료의 자동계산을 위한 함수와 시트간의 자료의 정확성을 검사하는 함수들이 포함되어 있습니다.
- 최종 제출 전에 해당 함수가 모두 성공하는지 확인한 후 제출 하시면 시간을 절약하실 수 있습니다.

## 3. 엑셀 파일을 이용해 회계자료 입력하기

아래의 엑셀 파일 입력 버튼을 클릭하면 회계정보를 입력할 수 있는 창이 생성됩니다.

## 엑셀파일 등록

해당 팝업 창에서의 작업 순서는 다음과 같습니다.

주석은 해당 사항이 있을 경우에만 입력 합니다.

3.2 주석사항 입력하기

● "엑셀파일 입력" 버튼을 클릭하여 선택한 파일을 시스템에 입력합니다.

● "찾아보기" 버튼을 클릭하여 사용자가 작성한 엑셀 파일을 선택합니다.

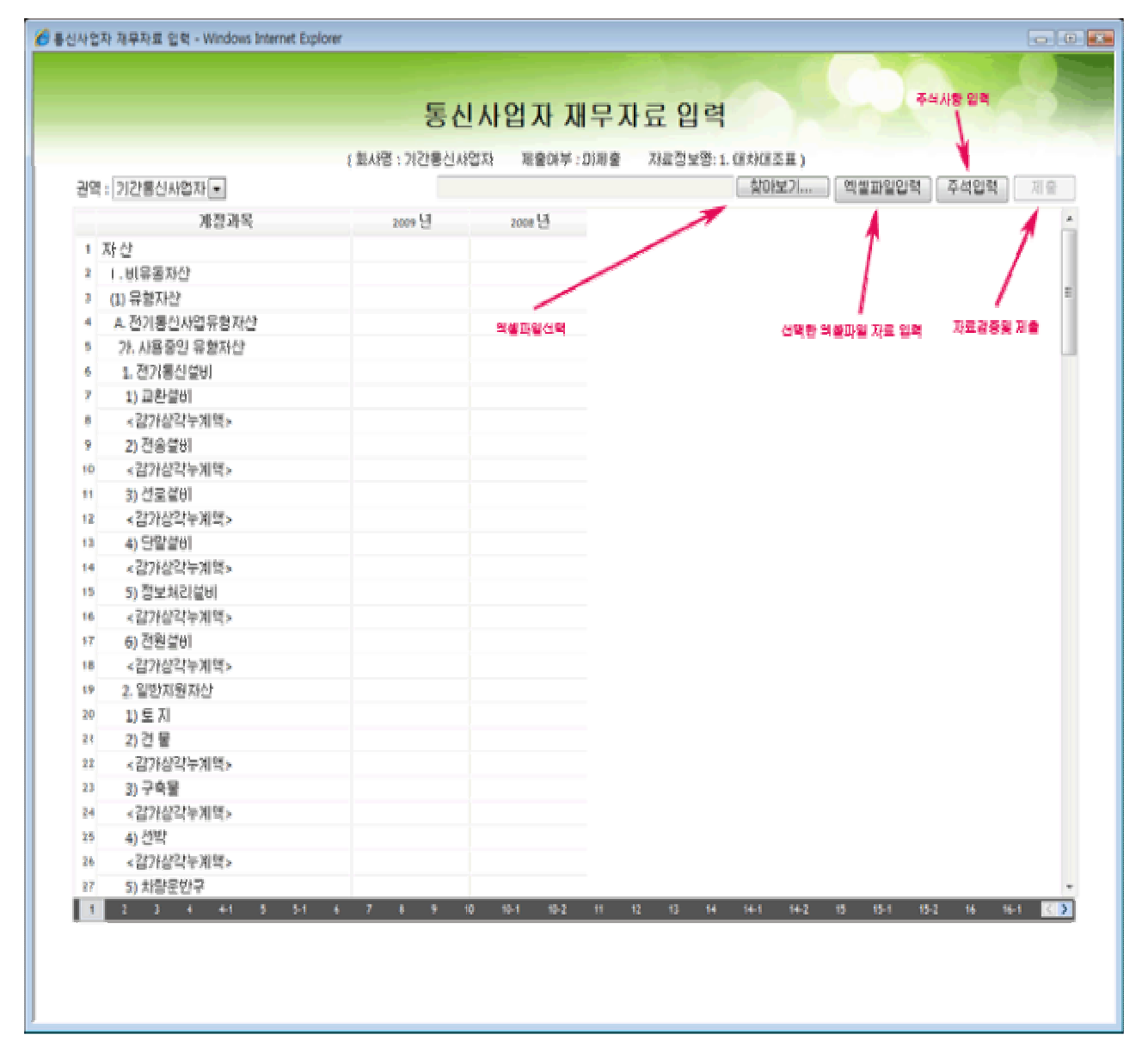

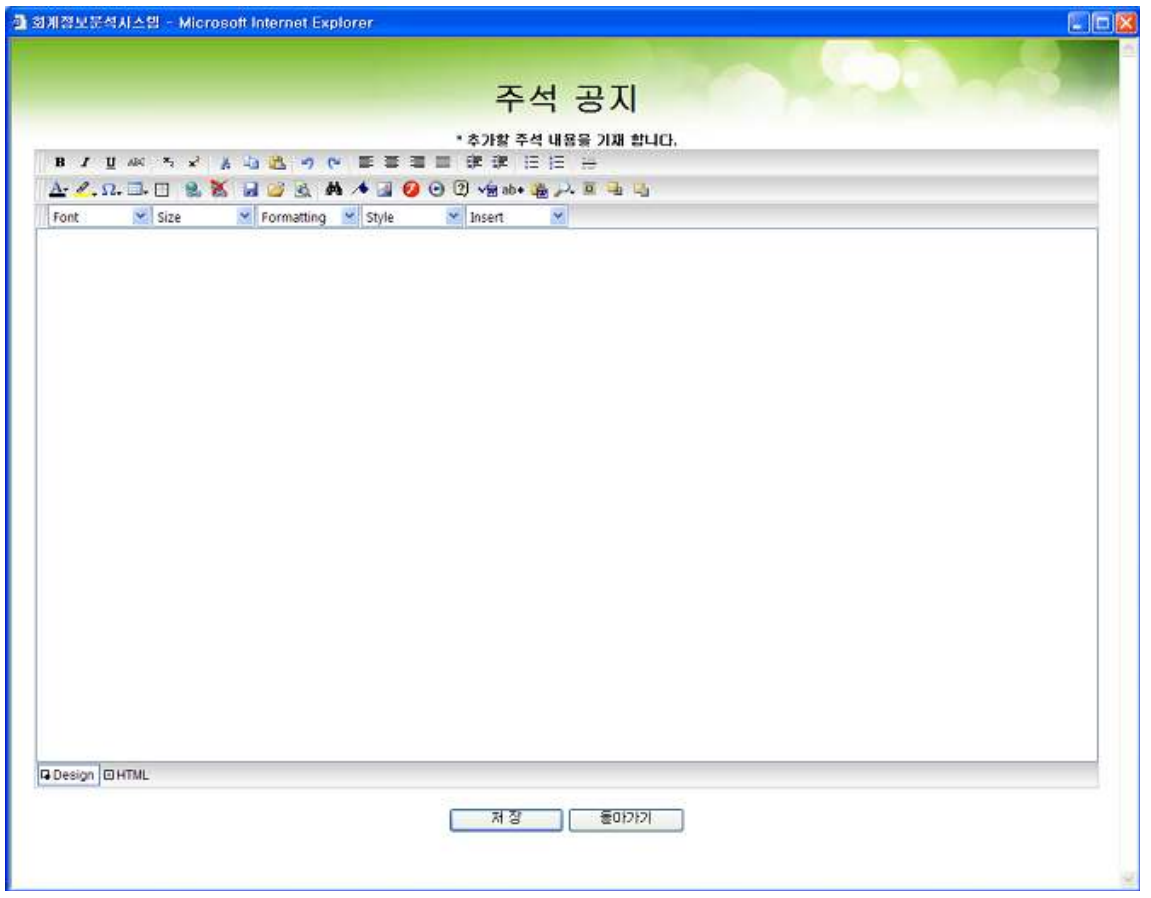

기간 통신 사업자의 경우 주석입력 화면에서 "사업자 제출 확인서"를 첨부하여야 합니다.

# 4. 제출하기 (자료검증)

- "제출" 버튼을 눌러 자료에 이상이 없어야만 제출이 됩니다.
- 제출처리를 하지 않으실 경우 제출하지 않은 것으로 처리되므로 반드시 제출 버튼을 눌러서 자료의 이상유무를 검사하시고, 제출이 정상적으로 완료되었는지 확인하시기 바랍니다.

● 검증시 오류사항이 있으면 다음과 같이 오류의 내용을 알려 드립니다.

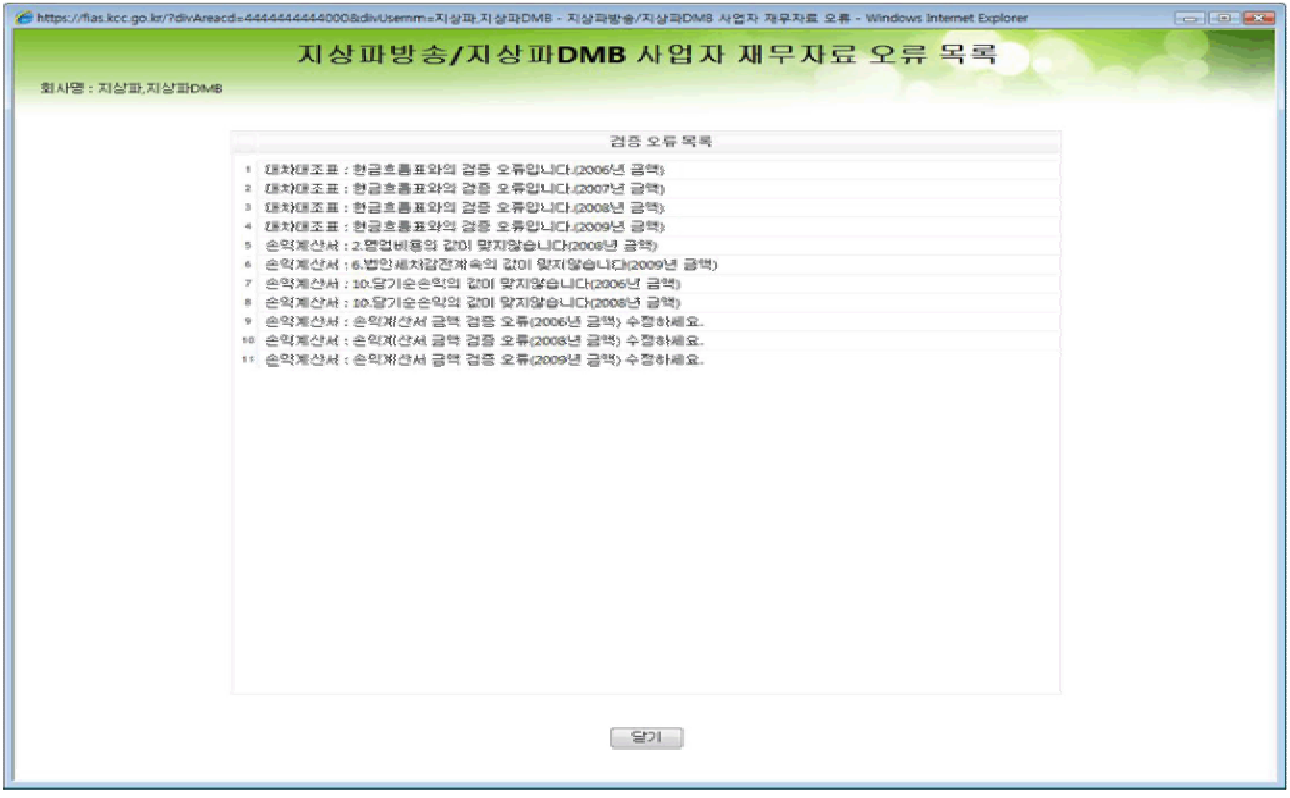

- 해당 사항을 점검하여 엑셀 파일의 내용을 수정하신 후 다시 엑셀 파일 입력을 하시기 바랍니다.
- 오류 사항이 없이 정상적으로 제출이 완료되면 다음과 같은 화면이 나타납니다.

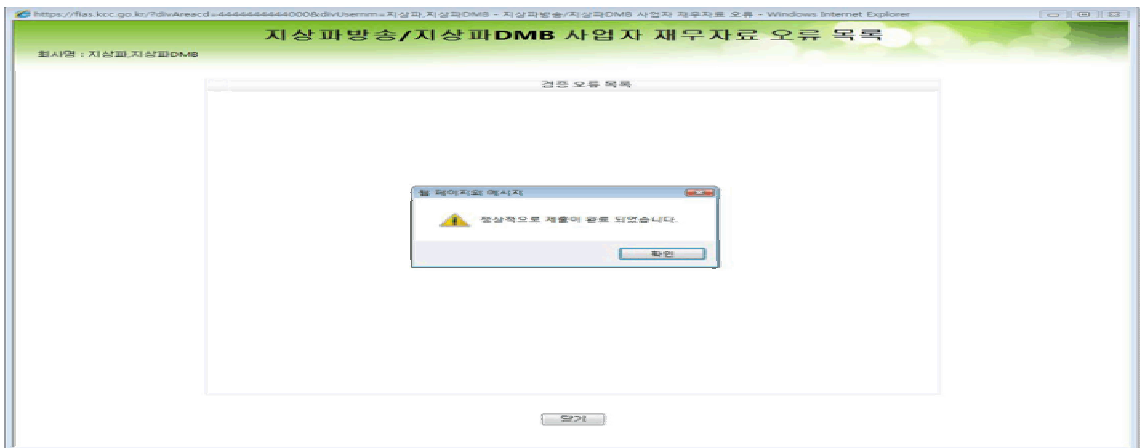

해당 화면이 나타나면 자료제출 업무가 모두 완료됩니다.